Configuración de Microsoft Edge para utilizar SAC.

Entrar a la configuración con los … que se encuentran del lado derecho superior de la ventana y buscaremos configuración como se muestra en la imagen.

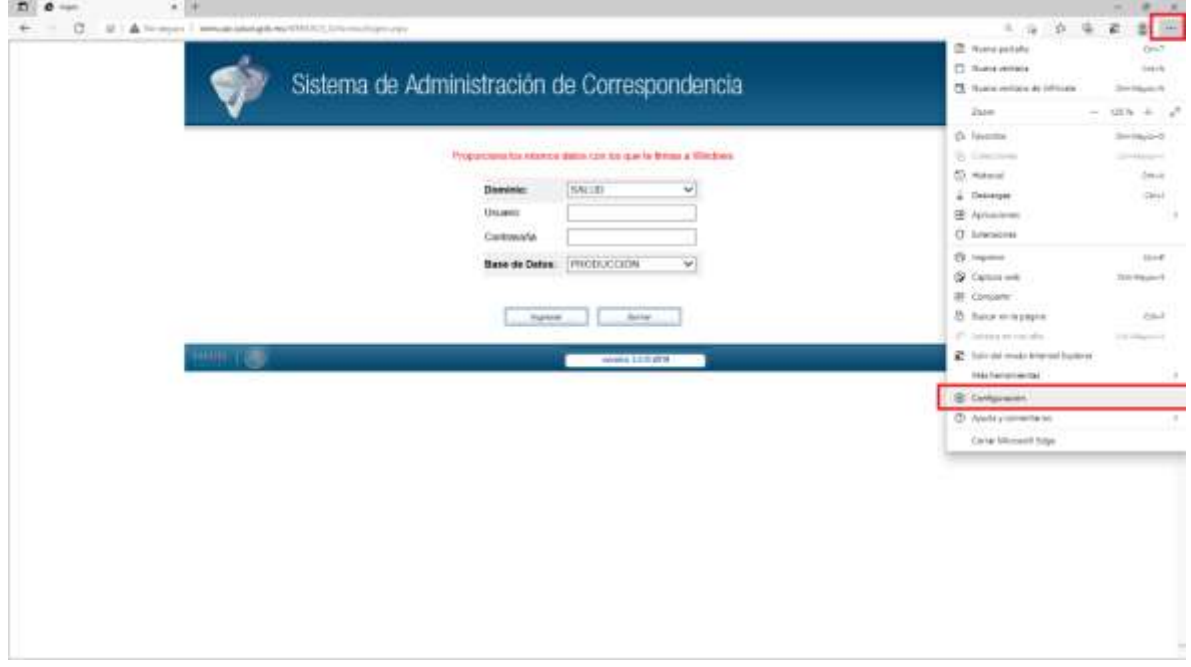

Desplegara otra ventana daremos un clic en Explorador predeterminado

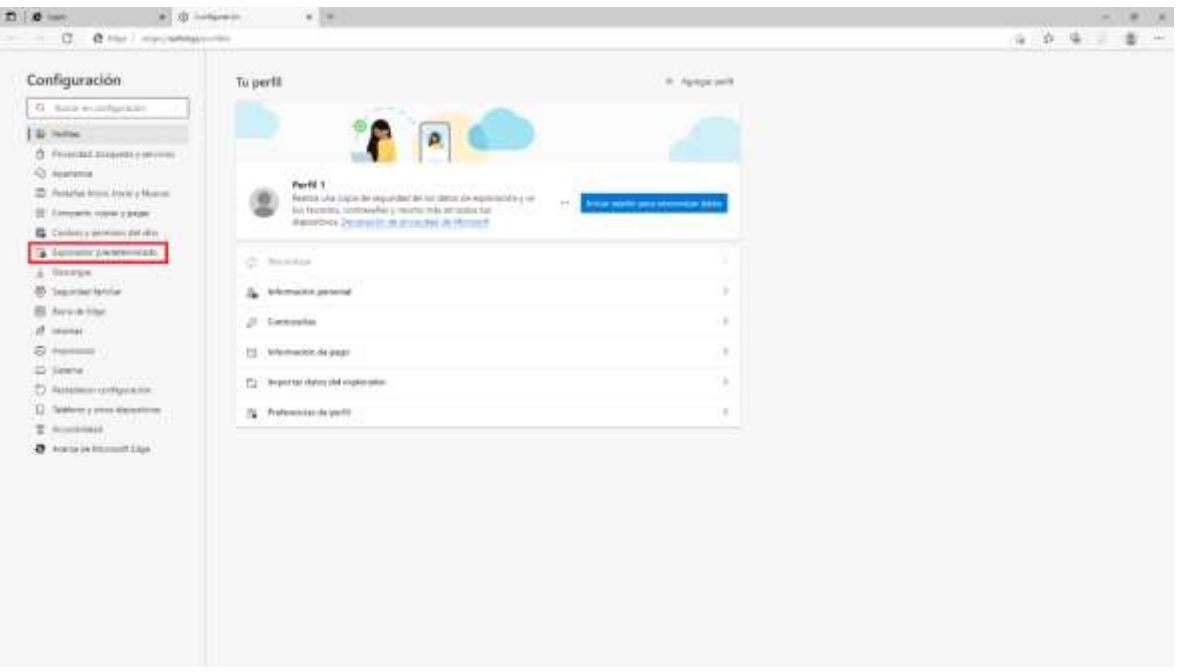

En la cual nos mostrara las opciones del lado derecho las cuales deberán de quedar como se muestran en la imagen.

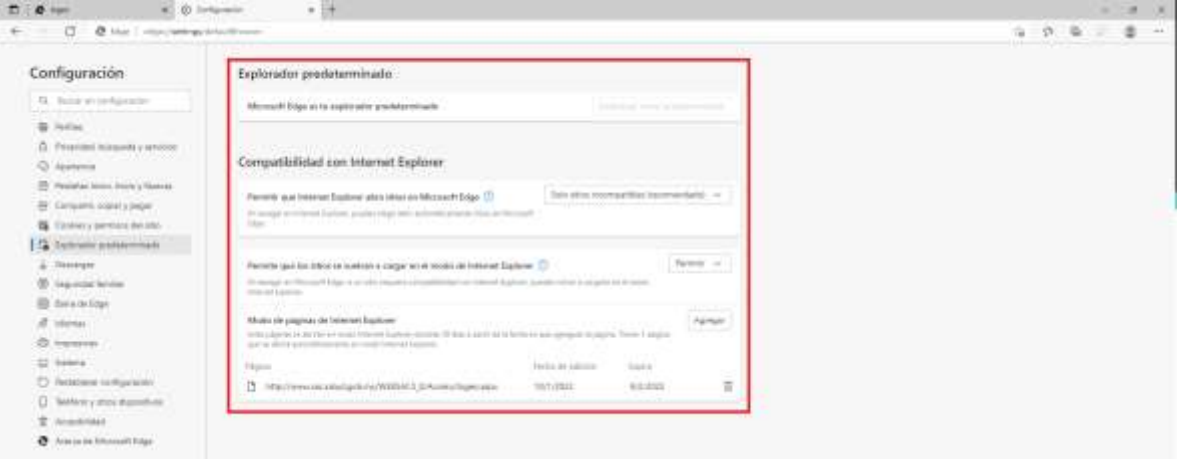

Por ultimo agregaremos la URL:

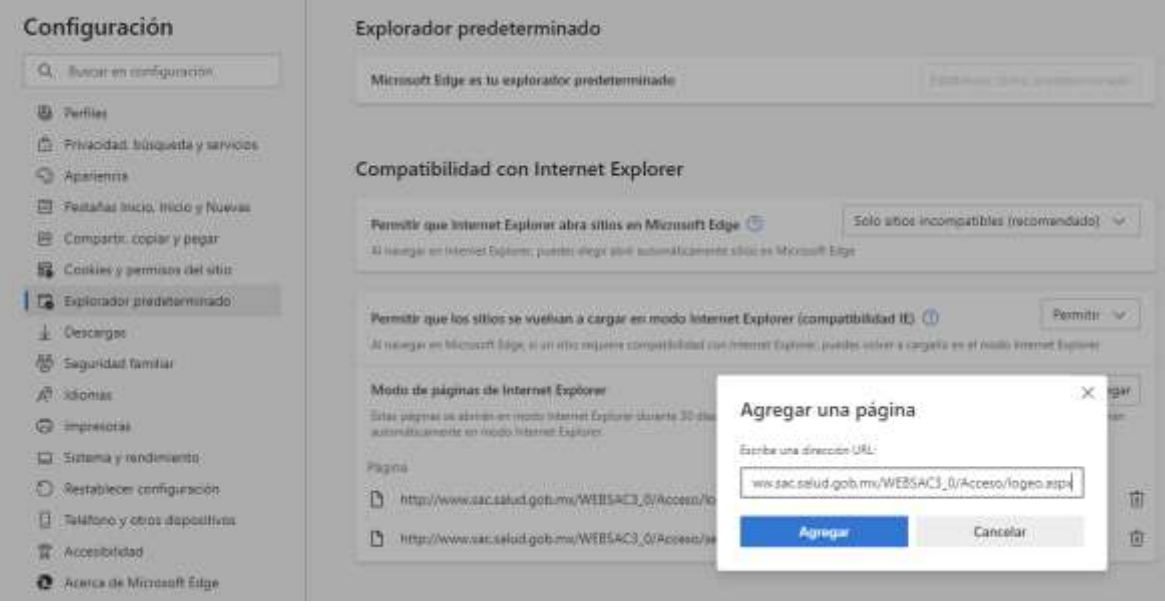

Pedirá que se reinicie el explorador Edge y entrar al SAC.

Nota: Al agregar la URL. Dara una duración de 30 días se tiene que volver agregar:

[www.sac.salud.gob.mx/WEBSAC3\\_0/Acceso/logeo.aspx](http://www.sac.salud.gob.mx/WEBSAC3_0/Acceso/logeo.aspx)